# Разработка программы с **ИСПОЛЬЗОВАНИЕМ ОПЦИИ МЕНЮ**

Тема урока

Теперь добавим операторы в процедуры обработки событий для обработки команд меню Время и День

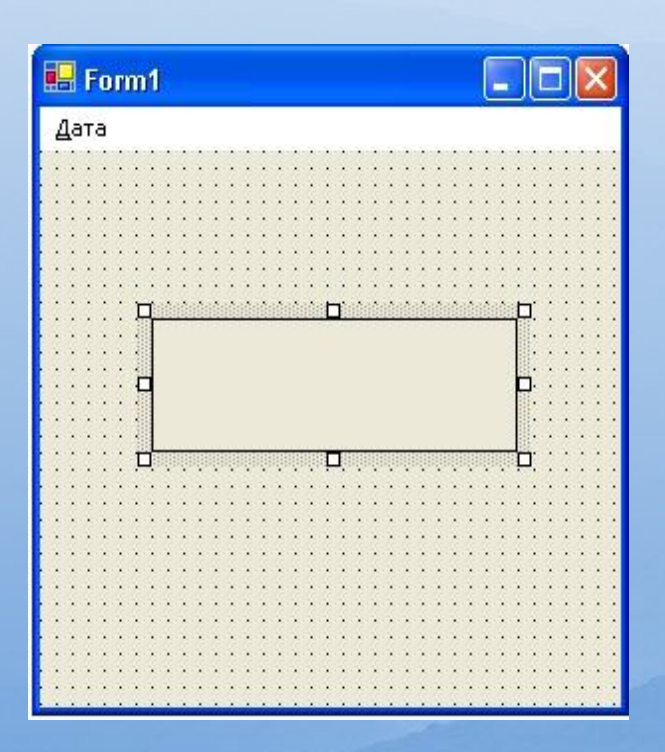

## Редактирование процедур событий меню

1. Щелкните на меню Дата, чтобы его раскрыть. 2. Чтобы открыть в редакторе кода процедуру обработки событий для команды Время, дважды щелкните мышью на этой команде. В редакторе кода появится процедура события MenuItem3 Click. *MMR* MenuItem3 Click означает, что пункт Время был третьим из созданных в этом проекте (вслед за Дата и День), а слово Click напоминает, что это процедура события, которая запускается при щелчке на этом элементе меню. Пока мы сохраним это название меню, хотя тут следует отметить, что оно недостаточно интуитивно понятно. С помощью свойства Name можно задавать для объектов свои собственные имена, которые описывают их назначение в программе более точно

3. Добавьте в программу следующий оператор •Label I. Text = TimeString

Этот оператор присваивает текущее время (по системным часам) свойству Text объекта Label1, которое, собственно, и показывается в виде надписи. Предыдущий текст в объекте Label1, если он имелся, будет заменен. TimeString - это свойство, в котором содержится текущее время, отформатированное для показа на экране или для печати. В программах с помощью свойства TimeString всегда а можно показать время с точностью до секунд. (TimeString заменил оператор **QuickBasic TIME\$.)** 

Совет. Свойство TimeString в Visual Basic возвращает текущее системное время. Системное время можно установить из Панели управления Windows с помощью процедуры Дата и время. Формат системного времени можно изменить там же в Региональных настройках.

4. Нажмите на клавишу со стрелкой вниз. Visual Basic интерпретирует строку и, если потребуется, изменит заглавные буквы и добавит или удалит пробелы. Visual Basic проверяет каждую строку в процессе ее ввода и ищет в них синтаксические ошибки. Набор строки можно закончить, нажав клавишу (Enter), стрелку вверх или стрелку вниз.

5.В **Solution Explorer** (Обозревателе решений) нажмите кнопку View **designer** (Просмотреть конструктор), а затем дважды щелкните мышью на команде **День** в меню Дата. В редакторе кода откроется процедура обработки событий MenuItem2\_Click. Эта процедура исполняется тогда, когда пользователь щелкает в меню **Дата** на команде День.

6. Добавьте в программу следующий оператор Label1.Text = DateString Этот оператор присваивает сегодняшнее число (по системным часам) свойству Text объекта Label1, которое показывается в виде надписи. Предыдущий текст в объекте Label1, если он имелся, будет заменен. Свойство DateString точно так же доступно для широкого использования в программах. Если в форме требуется показать текущую дату, присвойте свойству Text значение DateString.

**Г Совет.** Свойство DateString в Visual Basic возвращает текущую системную дату. Ее можно установить в разделе Дата и время Панели управления; формат системного времени можно изменить там же в Региональных настройках.

# Чтобы закончить ввод строки, нажмите клавишу со стрелкой

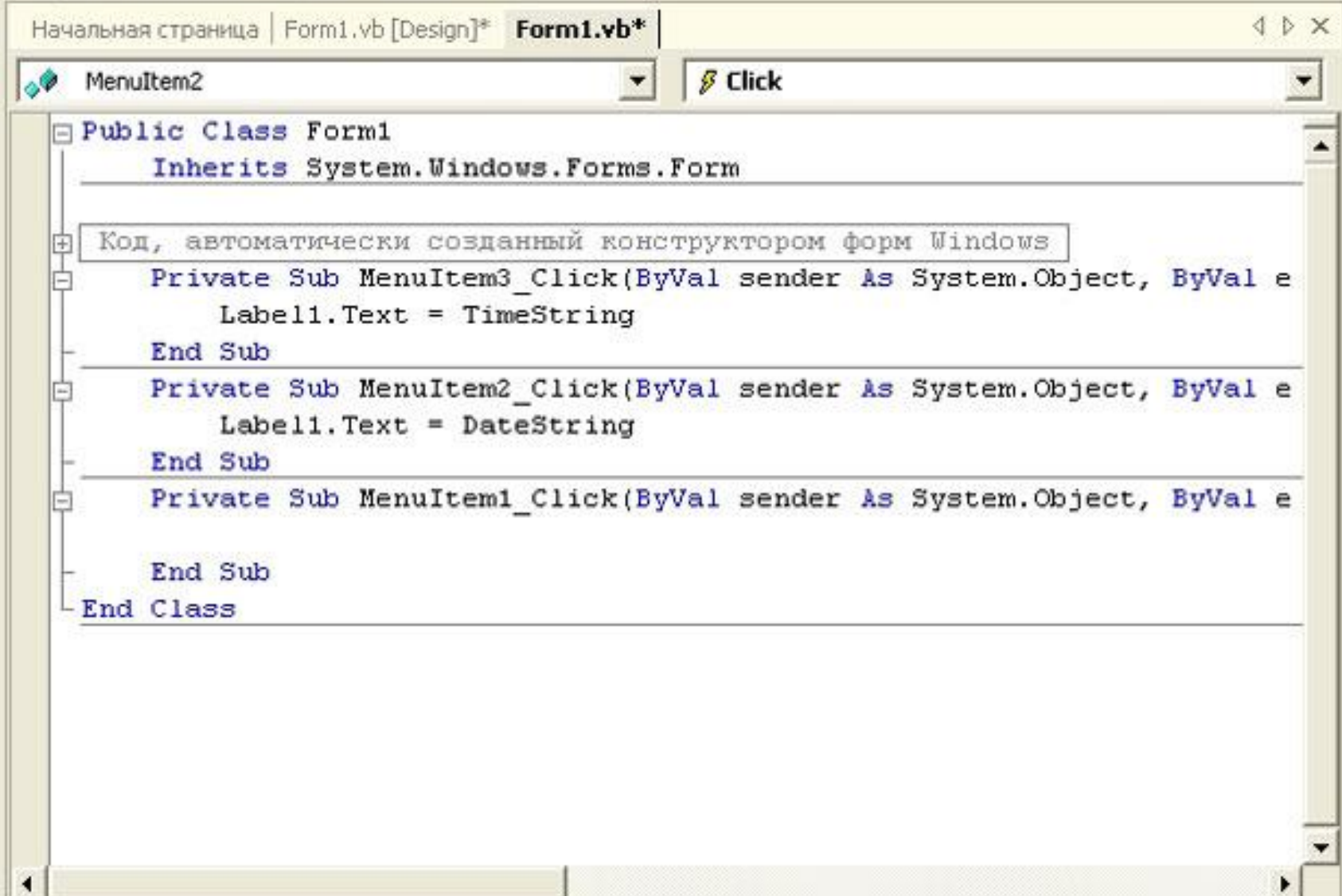

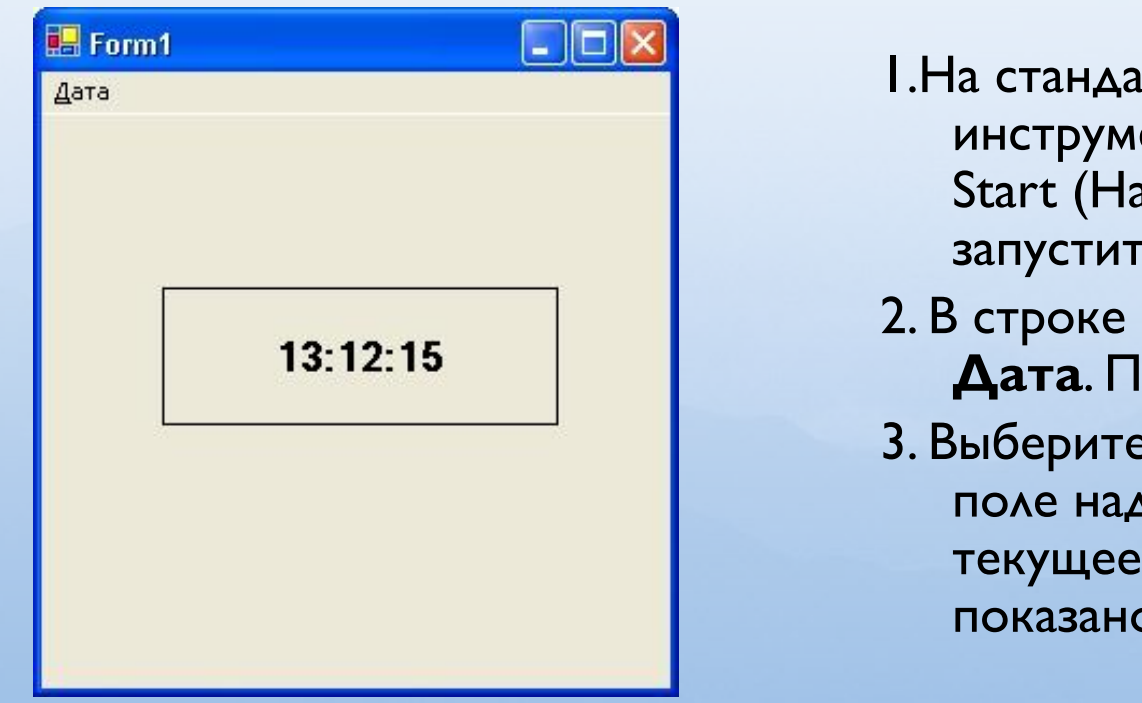

1. На стандартной панели инструментов нажмите кнопку Start (Начать). Программа Menu запустится в среде разработки.

- 2. В строке меню выберите пункт Дата. Появится меню Дата.
- 3. Выберите команду Время. В поле надписи появится текущее системное время, как показано ниже.

### **Теперь посмотрим, какое сегодня число.**

1.Нажмите и отпустите клавишу (Alt). В строке меню выделится меню **Дата**. 2.Чтобы раскрыть меню **Дата**, нажмите **Д**. Меню появится на экране.

- 3.Чтобы показать сегодняшнее число, нажмите **Ч**. В поле надписи появится дата.
- 4.Чтобы остановить программу, нажмите кнопку **Закрыть** в строке заголовка программы.

□ Чтобы получить от системных часов информацию о времени, можно использовать их различные свойства и функции. Информация о времени может потребоваться в программах при создании собственных календарей, часов или оповещений. В следующей таблице содержится перечень наиболее полезных функций системных часов.

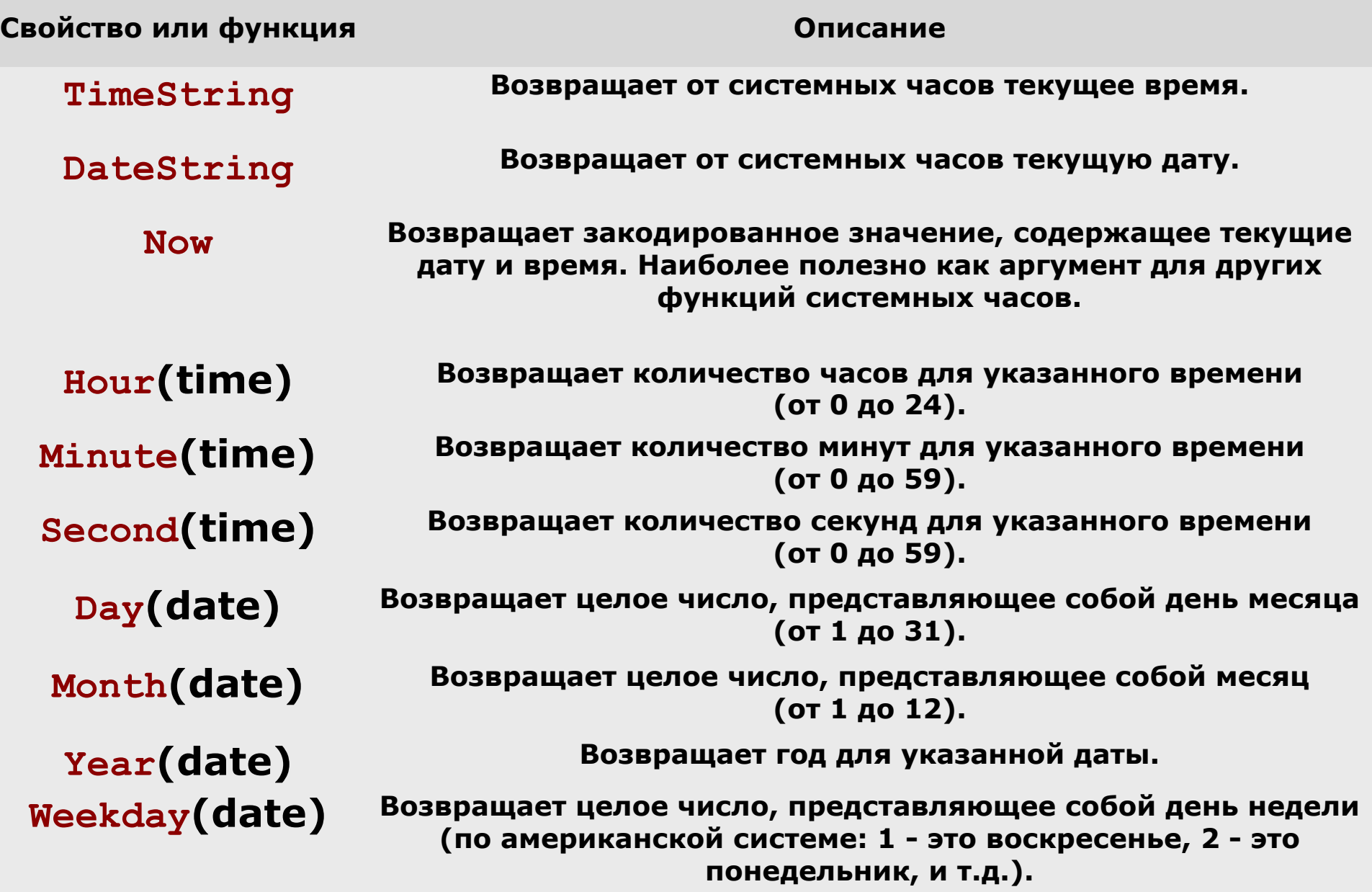

# П Использование элементов управления для диалоговых окон

**D** B Visual Studio на закладке Windows Forms окна области элементов имеется семь стандартных элементов управления для диалоговых окон. Они предоставляются в готовом виде, так что вам вряд ли потребуется создавать собственные диалоговые окна для типичных задач, таких как открытие файлов, сохранение файлов или печать. Во многих случаях нужно написать код, который подключает эти диалоговые окна к программе, но пользовательский интерфейс уже сделан, и он соответствует стандартам для общих задач в приложениях Windows. Все семь имеющихся элементов управления для стандартных диалоговых окон перечислены в следующей таблице. Они во многом соответствуют объектам, которые в Visual Basic 6 предоставлялись в составе элемента управления CommonDialog, но имеют и некоторые отличия. Так, вы не найдете в таблице элемент управления PrintPreviewControl, но в случае необходимости его заменит элемент управления PrintPreviewDialog.

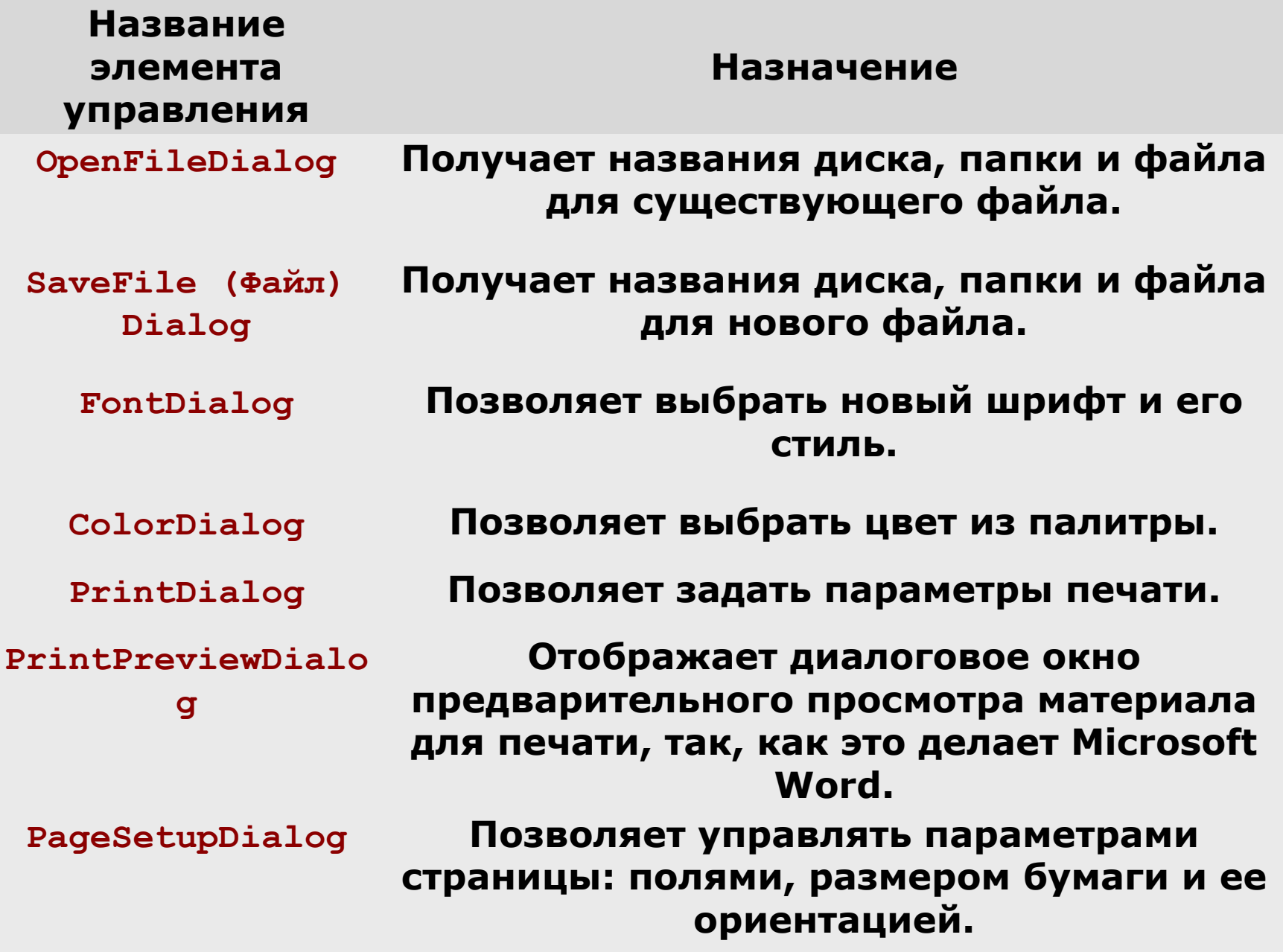